## **How-To Manually Submit HOS Logs**

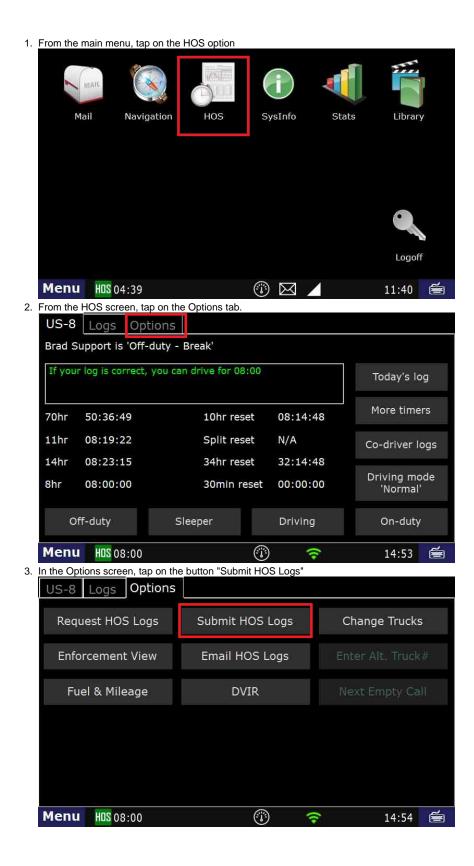

## How-To Manually Submit HOS Logs

|                               |          |                 |             | ···               |          |   |
|-------------------------------|----------|-----------------|-------------|-------------------|----------|---|
| 4. Tap Yes at in the pop-up v | vindow   |                 |             |                   |          |   |
| US-8 Logs Opti                | ons      |                 |             |                   |          |   |
| Request HOS Logs              |          | Submit HOS Logs |             | Change Trucks     |          |   |
| Enforcement View              | r E      | mail HOS Logs   |             | Enter Alt. Truck# |          |   |
| Fuel & Mil 🕐 S                | Send HOS | logs?           |             |                   | impty Ca |   |
|                               | Yes      | <u>N</u> o      | <u>C</u> an | icel              |          |   |
|                               |          |                 |             |                   |          |   |
|                               |          |                 |             |                   |          |   |
|                               |          |                 |             |                   |          |   |
| Menu HOS 08:00                |          | ٢               | •           |                   | 14:56    | é |

- A message will come up, stating that your logs are being transmitted.
  Once that message goes away, you're done.